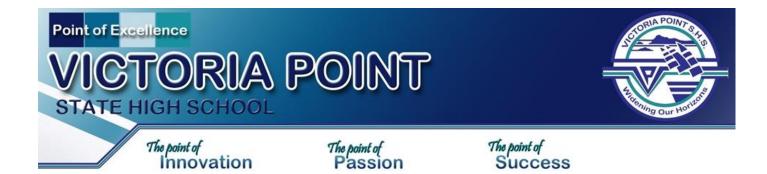

## How do I download and install Microsoft Office 365 onto my personal device?

All corporate and state school staff and students can now download Microsoft Office 365 to their personal home computers and mobile devices for free. You can choose to install Office 2016 or upgrade from Microsoft Office 2013.

**Please note:** If you currently have version 2013 installed, you can update to Microsoft Office 365 by following the same process.

## Download, update to and install Office 365

- 1. **Open** internet browser and **navigate to** <u>http://office.com</u>
- 2. In the top right corner **click** on "Sign in"
- 3. In the Username field, **type** in your EQ (e.g. jsmith1@eq.edu.au) or QED (e.g. joe.smith@qed.qld.gov.au) email address and **click** "next".

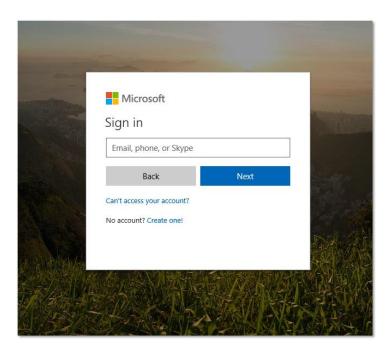

- 4. You will be prompted for your username and password on the online authentication page. Type your username and password.
- 5. Click Login

| Queensland Government               | Department of Education and Training                                                                                                    |
|-------------------------------------|----------------------------------------------------------------------------------------------------|
| Aal<br>Calaboration<br>Calaboration | Managed Internet Service   Gr in with your usemame and password   Username   Password   Password   I agree to the conditions of use and privacy statement   Sign in   Charge my password |

6. In the top right corner, click on the "Install office apps" then "Office O365".

| Good n                      | norning                     |      |       |            |         |            | ء م          | earch               |                                                                                                    |
|-----------------------------|-----------------------------|------|-------|------------|---------|------------|--------------|---------------------|----------------------------------------------------------------------------------------------------|
| Apps                        |                             |      |       |            |         |            |              |                     | Install Office 🗸                                                                                                    |
| 0 <mark>2</mark>            |                             | w    | xI    | P          | N       | S          | N 🛐<br>Class | $\overline{\gamma}$ | Office 365 apps<br>Includes Outlook, OneDrive for Business,<br>Word, Excel, PowerPoint, OneNote, and more.                    |
| Outlook<br>Explore all your | OneDrive rapps $ ightarrow$ | Word | Excel | PowerPoint | OneNote | SharePoint | Notebook     | $\rightarrow$       | Other install options<br>Install a different language, the 64-bit version,<br>or other apps available with your subscription. |

7. A pop up message will appear prompting you to run or save the .exe file. Ensure that the source is as per below - *c2rsetup.officeapps.live.com*.

8. Click on 'Save'. The file will automatically begin to download.

|    | Do you want to run or save <b>Setup.X86.en-US_O365ProPlusRetail_99325df2-9fda-453a-8b31-9753732bf4a3_TX_PRexe</b> (3.08 | MB) from <b>c2rs</b><br>Run | Save | Cane        | cel |
|----|----------------------------------------------------------------------------------------------------|-----------------------------|------|-------------|-----|
| 9. | When the file has completed downloading, <b>click</b> on 'Run'.                                                         |                             |      |             |     |
|    | The Setup.X86.en-US_O365ProPlusRetail_99325df2-9fda-453a-8b31-9753732bf4a3_TX_PR_b_64exe download h                     | as completed                | d.   |             | ×   |
|    | Run                                                                                                    | Open folder                 | V    | iew downloa | ads |

Please note this file is approx. 2gb and may take a while to download depending on your bandwidth speed.

10. You will be prompted with a message to make changes to your computer. Select 'Yes'.

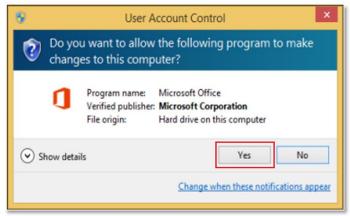

11. Office will start downloading.

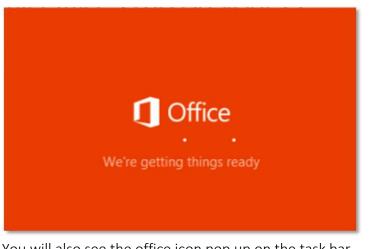

You will also see the office icon pop up on the task bar.

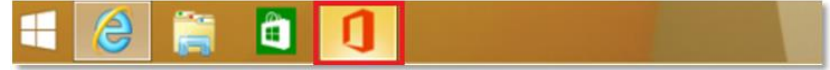

12. Office 365 will start to install onto your computer, wait for this to finish.

Note: If you currently have Office 2013 installed, ensure all Microsoft applications are closed during the installation. You may be prompted to close all Microsoft applications if they are still open.

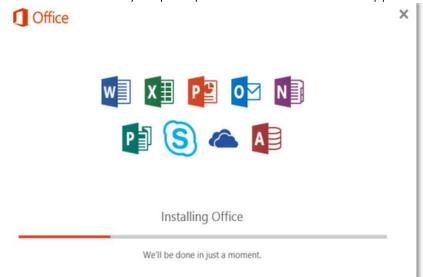

13. You will be prompted with the Microsoft Office License Agreement. View Agreement and click Accept

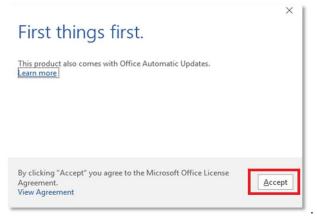

14. After Office 365 finishes installing, a message will appear to inform it has completed. Click 'Close'.

| 1.11   | _ 1         | _                 | -      |   |
|--------|-------------|-------------------|--------|---|
| - T    |             | _                 | E      |   |
| 1.10-  | _           |                   | _      |   |
| 1.10-  | - 1         | _                 |        |   |
| 1.00   | -           | _                 |        |   |
| 11 A 4 |             |                   |        | - |
|        | _           | _                 |        |   |
| 8      |             | _                 | 2      |   |
|        |             |                   |        |   |
| Yo     |             | ffice is installe | ed now |   |
|        | Click Start | t > down-arrow.   |        |   |
|        |             | Close             |        |   |

After you click close, we recommend restarting your computer to ensure all changes have applied successfully.

When you start an Office app that's not activated, you'll be prompted to sign in to Office. Be sure to sign in using your @eq (school account) or @qed (corp account).

Your Microsoft Office 365 software is now ready for you to use. This software is only for personal devices and will remain available as long as you're a Queensland state school staff member, or employed by the department (corp).

For staff, contact the Service Centre by logging a job or calling 1800 680 445 if you have any issues with downloading or installing Office 365. Students should contact their school technician or MIS administrator.